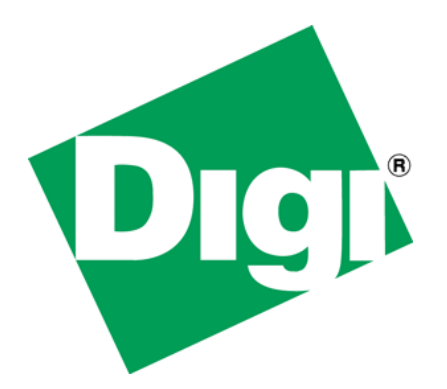

# How to Install USB Drivers in Windows 7

*For the Digi International XBee Interface Board*

### **1 Introduction**

The purpose of this white paper is to provide a simple method for installing the USB drivers used by Digi International XBee interface boards that incorporate the FTDI USB to Serial chipset.

#### *1.1 Scope*

This paper will cover a simple method for installing USB drivers used by Digi XBee interface board in Microsoft Windows 7, 32- and 64-bit versions. This guide does not cover any other version of Microsoft Windows. This guide assumes that the user has Administrator rights for the system on which these drivers are to be installed. If this is not the case, please contact your IT professional for further assistance.

#### *1.2 Equipment Needed*

In order to install the USB drivers for the Digi International (referred to herein as Digi) XBee USB interface boards you will need the following:

- 1. XBee USB interface board
- 2. USB Cable (Type A plug to Type B plug)
- 3. Computer running MS Windows 7 with a spare USB port
- 4. XBee USB interface board drivers [\(can be found here\)](ftp://ftp1.digi.com/support/driver/ftdi_WindowsVistaDrivers.zip)
	- a. It is best to download the .zip folder and extract the files to a folder on the desktop.

## **2 Driver Installation**

There are 2 separate drivers that must be installed for the XBee interface board to function properly. To install these drivers for the XBee interface board, please do the following:

- 1. Verify that you have downloaded and extracted the driver files to a folder on your desktop.
- 2. Connect the XBee interface board to your computer. (Windows 7 will try to install drivers from the internet. This is OK. However, those drivers will be replaced. )
- 3. After Windows has gone through the driver installation process for both drivers, please:
	- a. Click on the Windows button
	- b. Right click on Computer
	- c. Left click on Manage

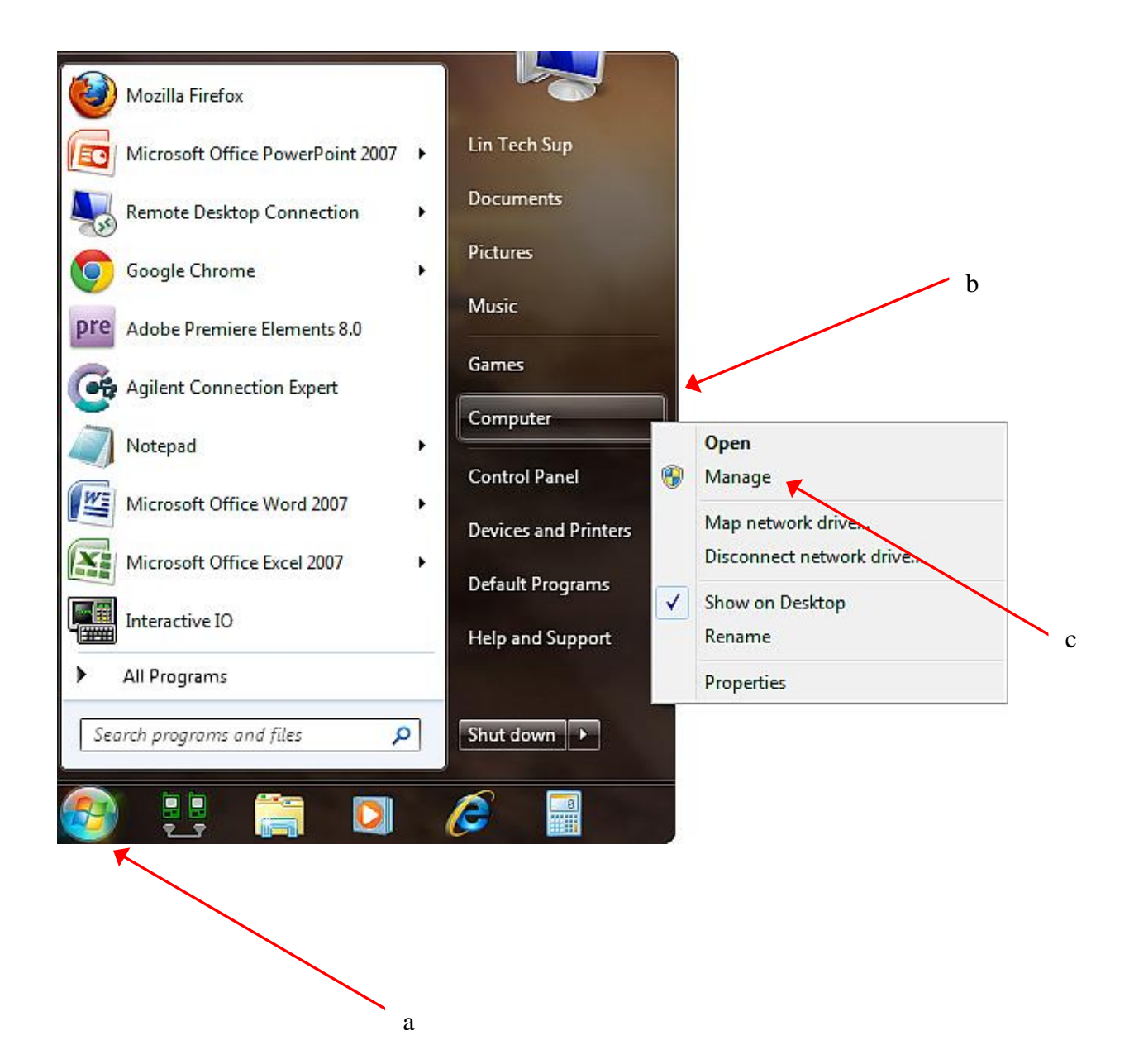

- 4. Once the Management window appears please:
	- a. Find and left click on *Device Manager* on the left hand side (The middle window will populate with the installed device types for the computer being used)
	- b. Click on the little arrows next to *Ports (COM & LPT)* and *Universal Serial Bus Controllers.* This will expand each category so that devices associated with the afore mentioned categories can be viewed.
	- c. Right Click on *USB Serial Converter* (located under the Universal Serial Bus controllers section) and left click *Update Driver Software…*

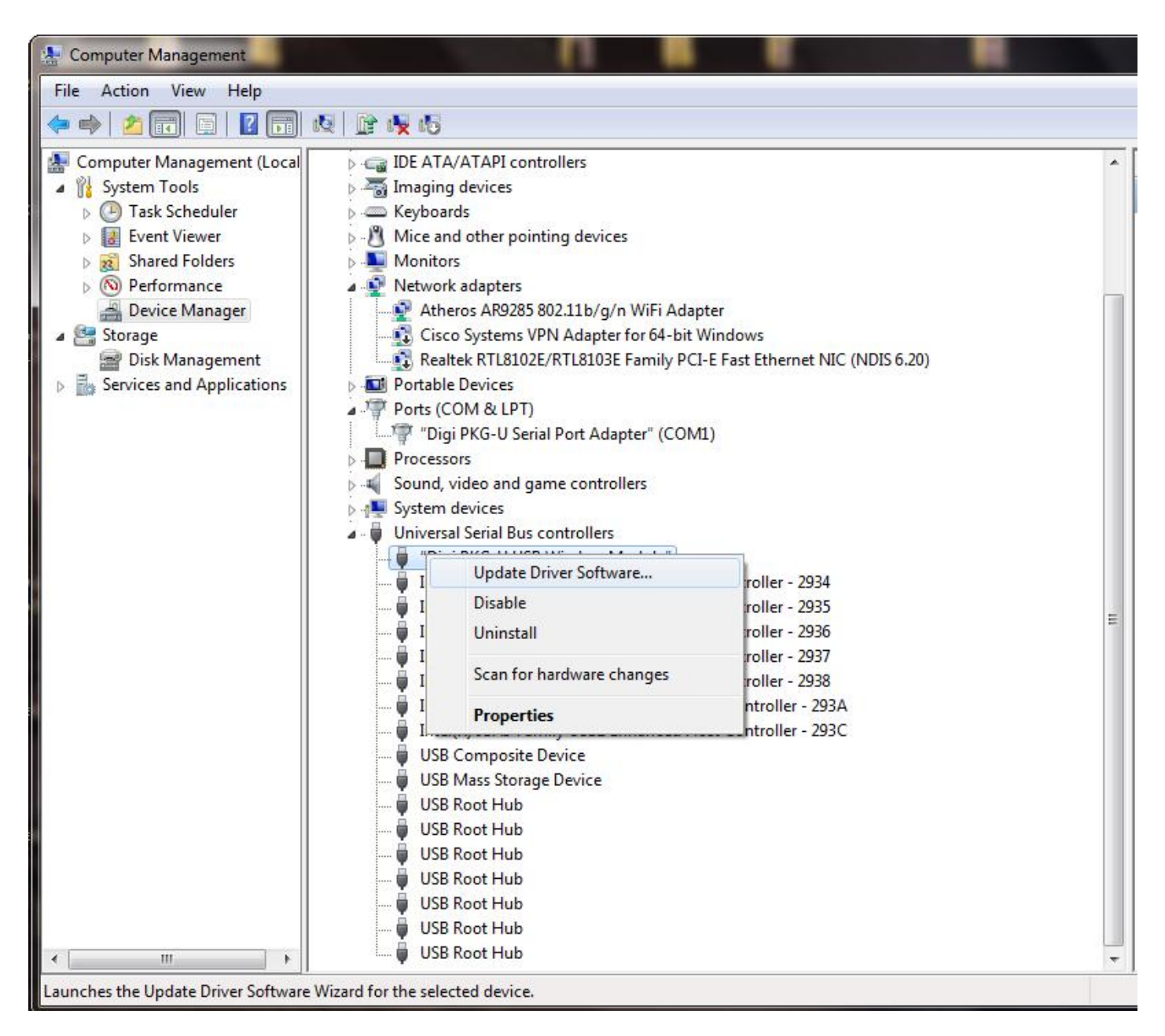

5. You will be presented with two options for updating the driver. Select the second option, *Browse my computer for driver software*.

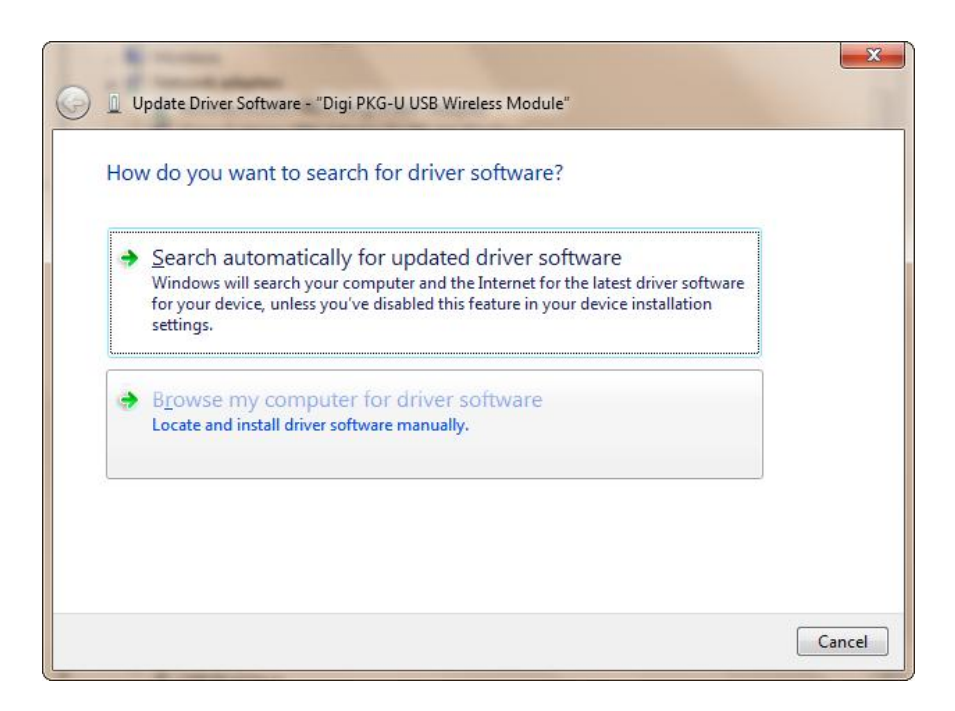

6. The *Browse for driver software on your computer* box will now appear. Select the second option, *Let me pick from a list of device drivers on my computer.*

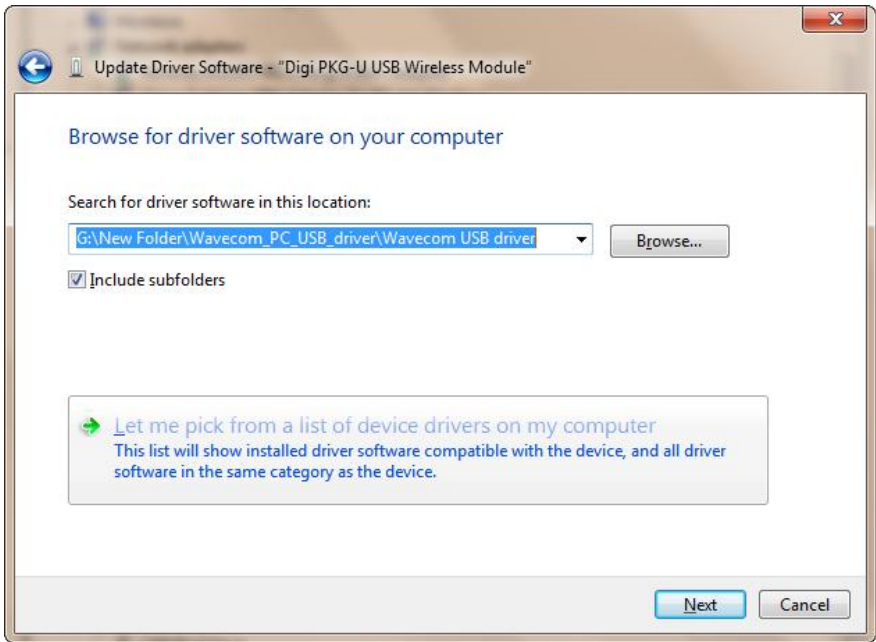

7. The *Select the device driver you want to install for this hardware* box will appear. There is an option to select *Have Disk…* on the bottom right side. Left click on this option.

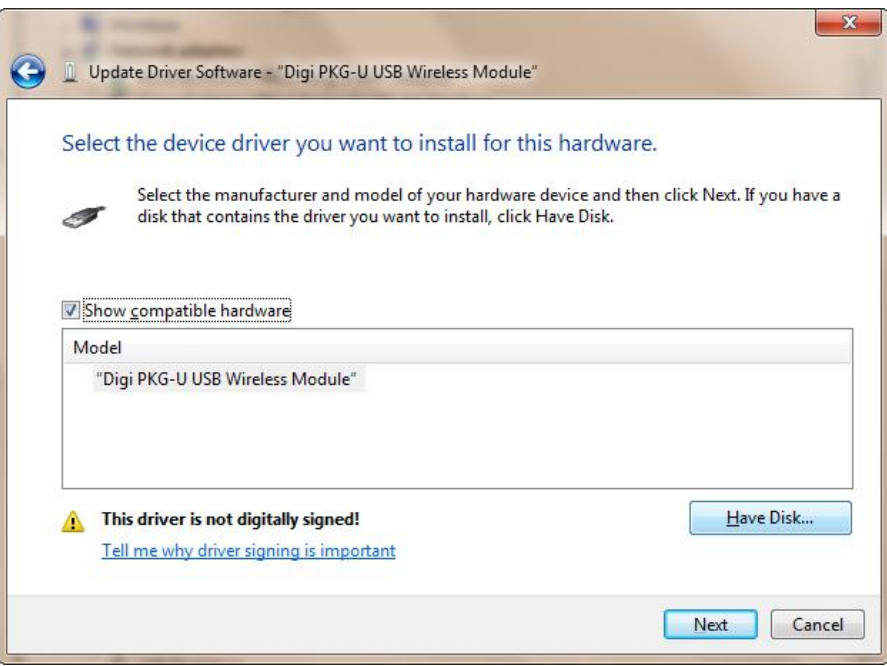

8. An *Install From Disk* box will appear. Please click on *Browse*.

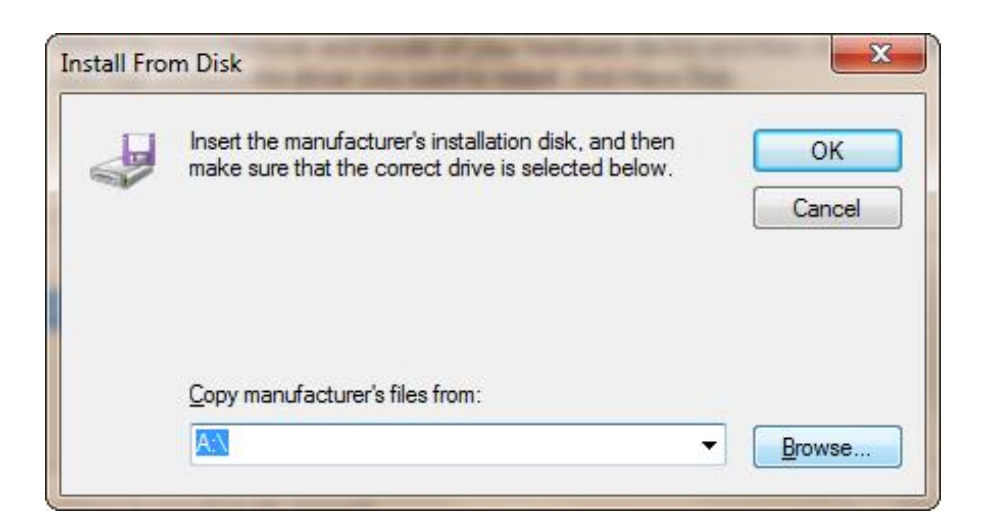

9. The *Locate File* box will appear. Navigate to the folder that contains the files that you extracted from the downloaded .zip folder. Navigate to the folder that contains **ftdibus.inf** and click *Open*.

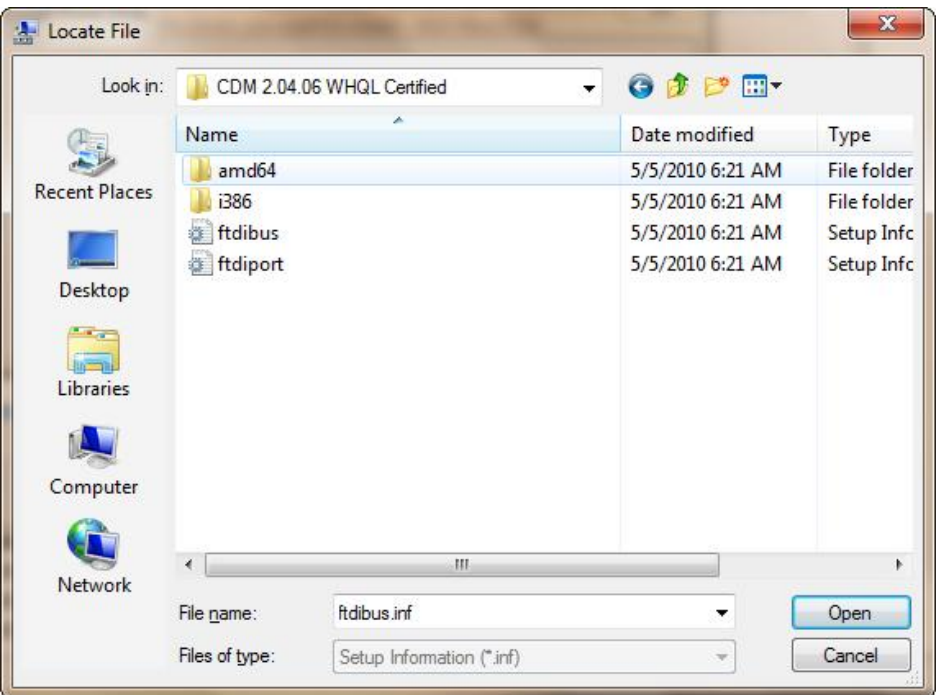

10. The next window will show compatible hardware that relates to the driver you selected from the previous window. There should be a driver listed with the title "*Digi PKG-USB Wireless Module".* Select this option and click on *Next*. The driver will then install.

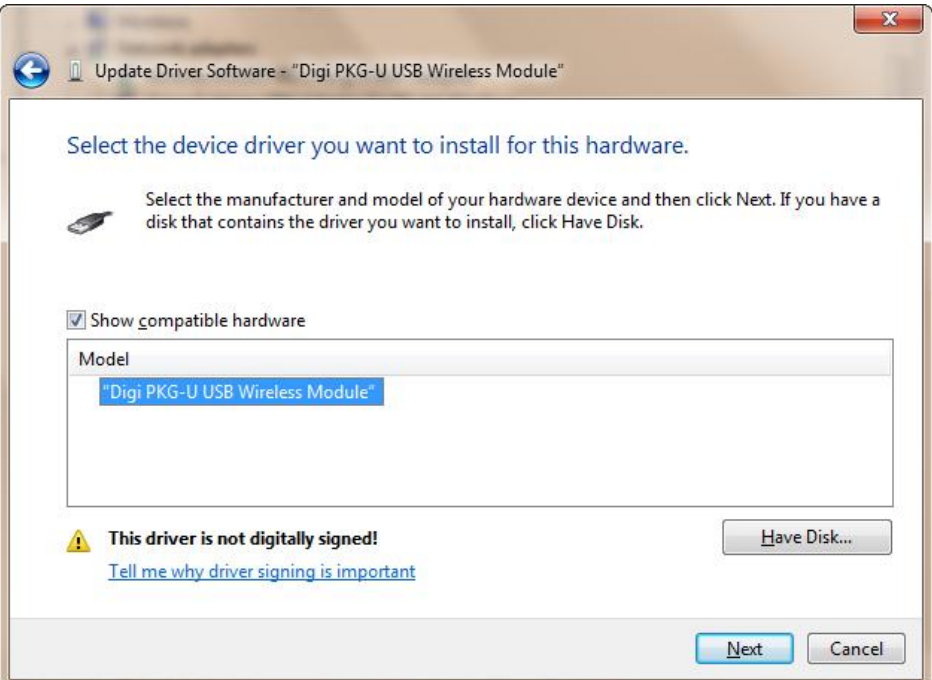

11. When Windows is done installing the driver, you will be presented with the following window:

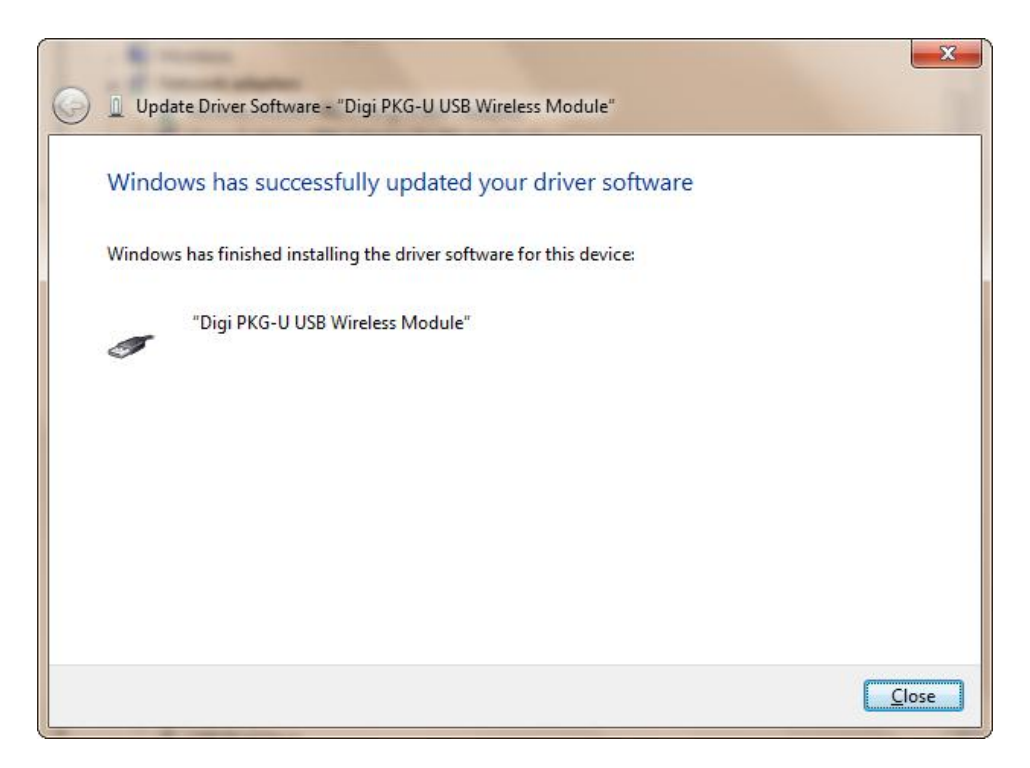

- 12. Click on *Close*. You are finished installing the USB controller driver.
- 13. Please repeat steps 4c through 12 for the *USB Serial Port* device located under *Ports (COM & LPT)*. Substitute **ftdiport.inf** as the file selected for Step 9.